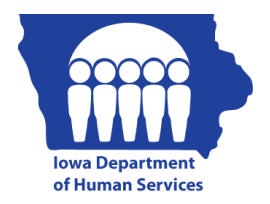

**Iowa Department of Human Services Medicaid Presumptive Eligibility Portal**

## **Medicaid Presumptive Eligibility Portal Resetting Password Request**

This section provides step-level guidance for a QE end user to follow when resetting their password as part of the forgotten password flow.

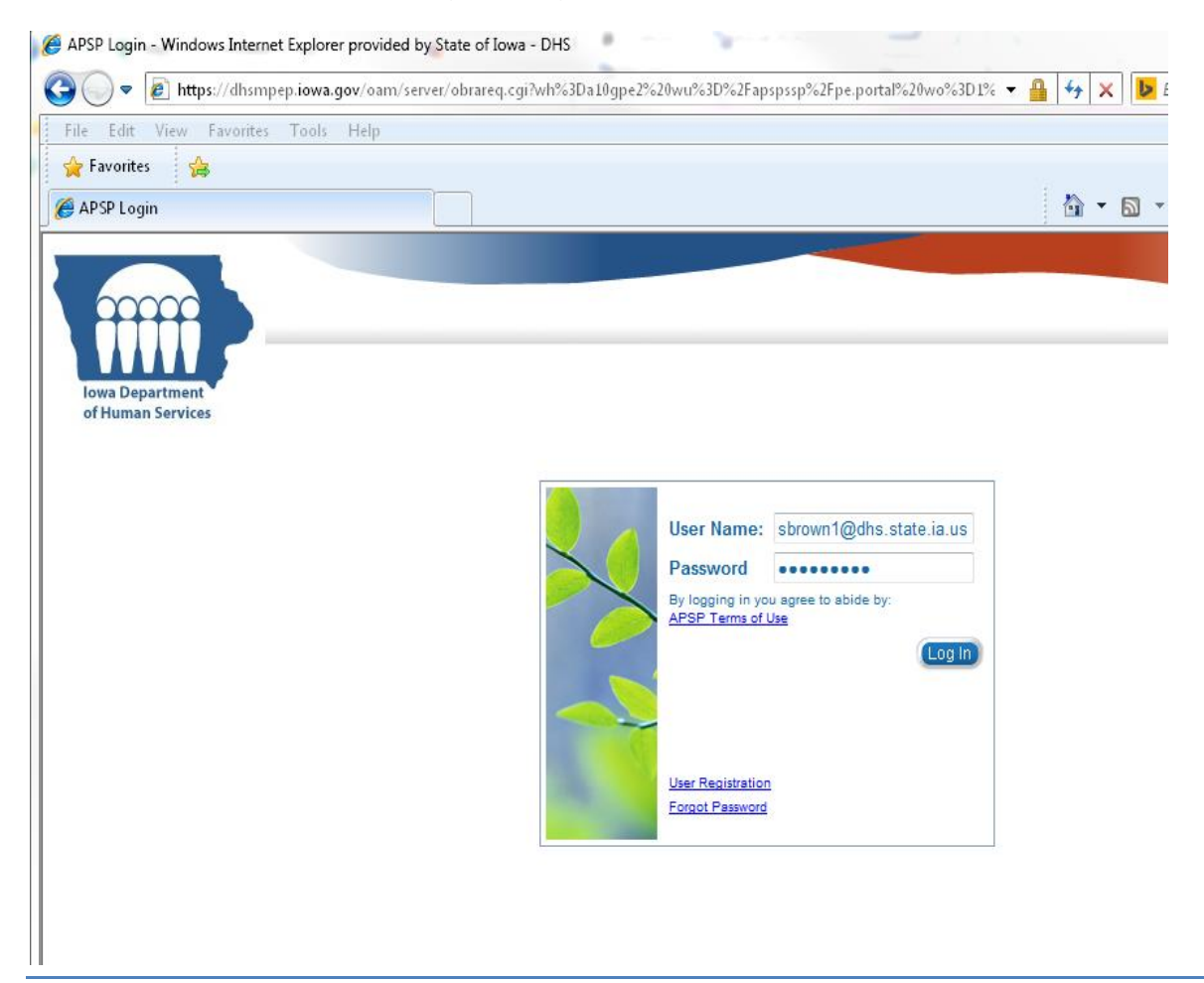

1. QE will attempt to login using the correct username and current password.

2. If the incorrect password is entered the error below will be shown:

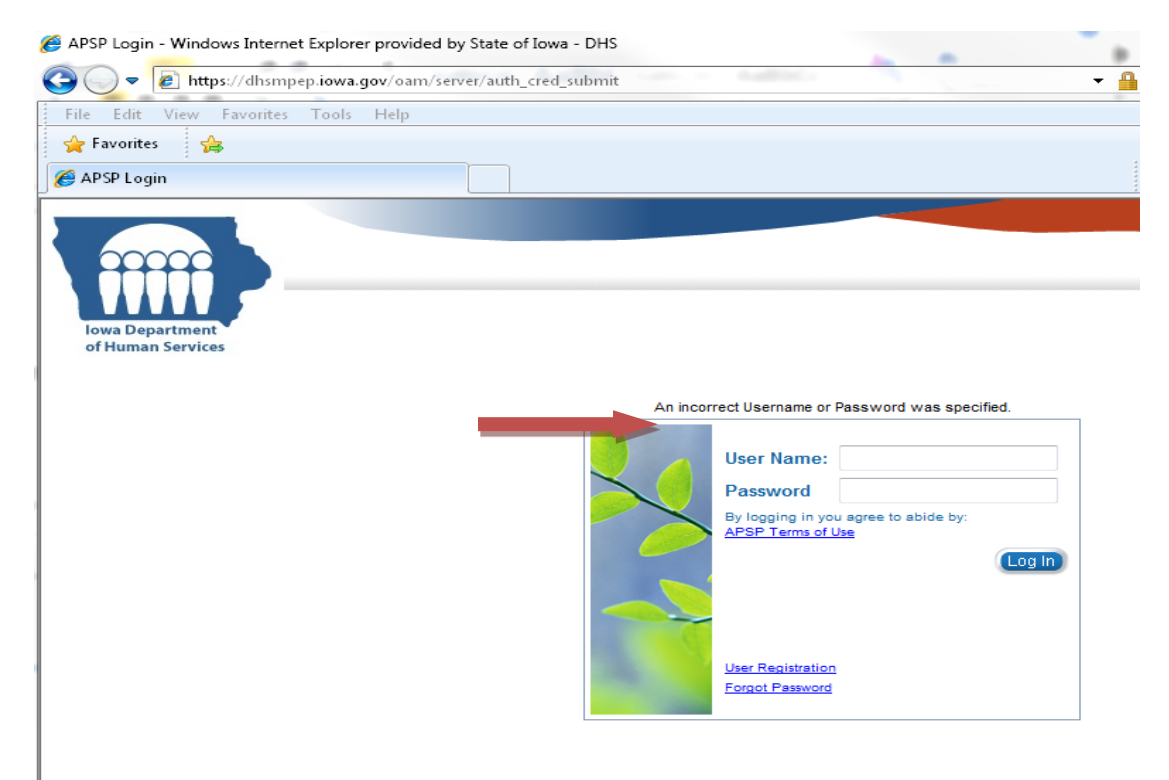

## 3. QE should click on the 'Forgot Password' link on the MPEP page:

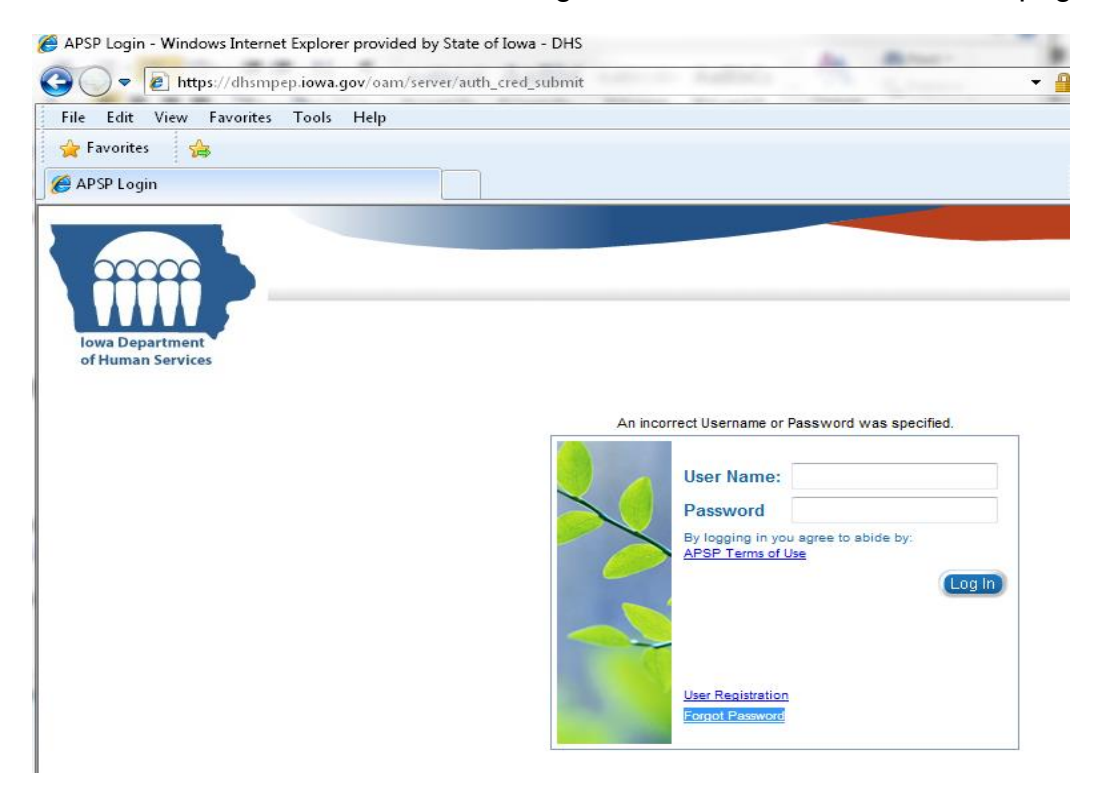

4. The system presents a 'Forgot Password' page. QE enters their User Login information and clicks the next button.

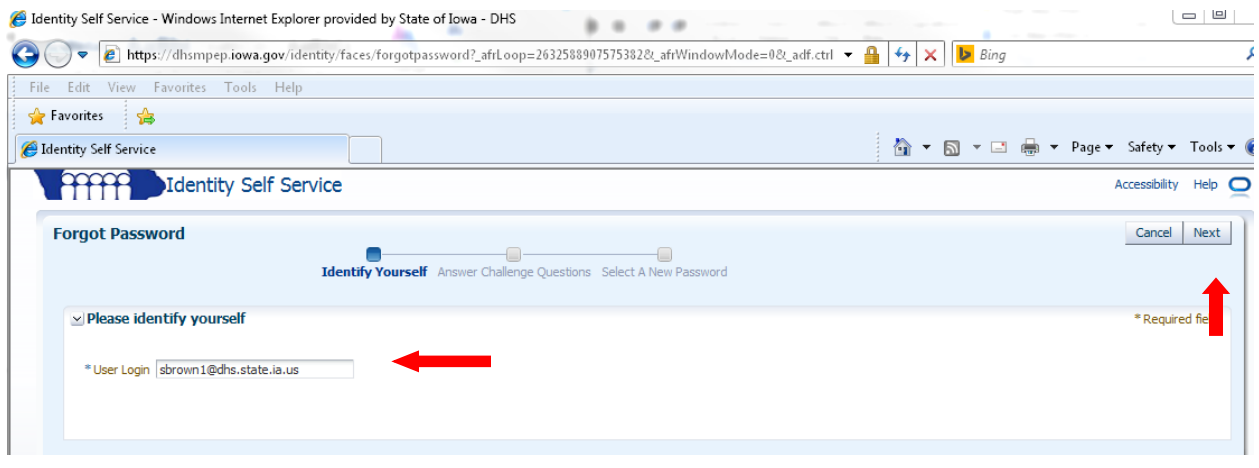

5. The system displays a Challenge Questions page. QE submits responses to all provided challenge questions and clicks the next button.

*Note*: Challenge response questions were setup when Self Registration was completed. Below is just an example of some challenge questions and what it will look like.

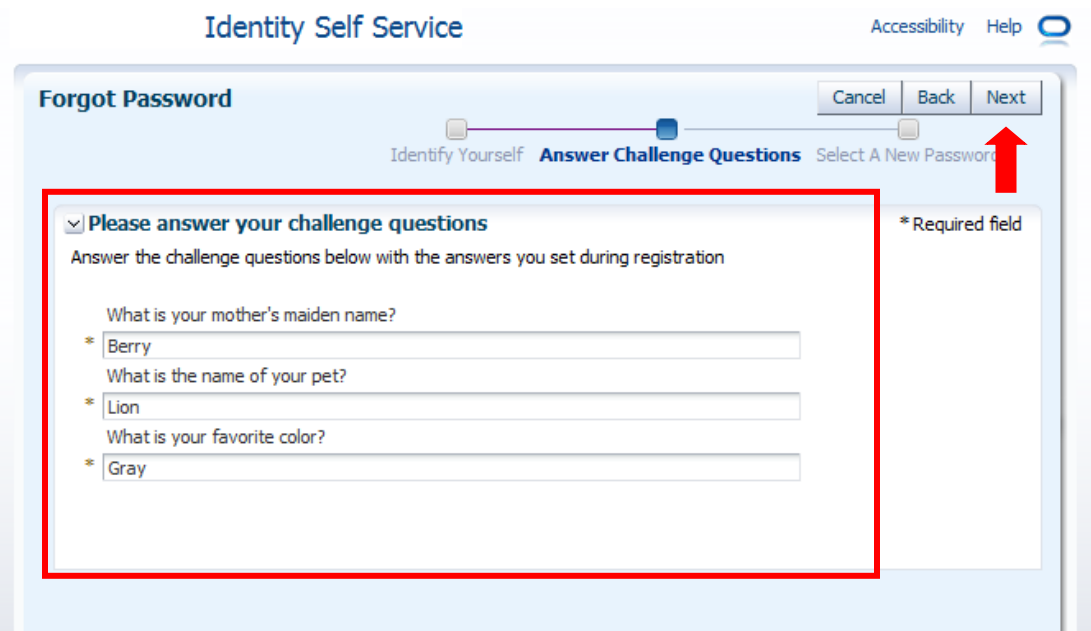

6**.** The system displays a 'New Password' page. QE submits a new password.

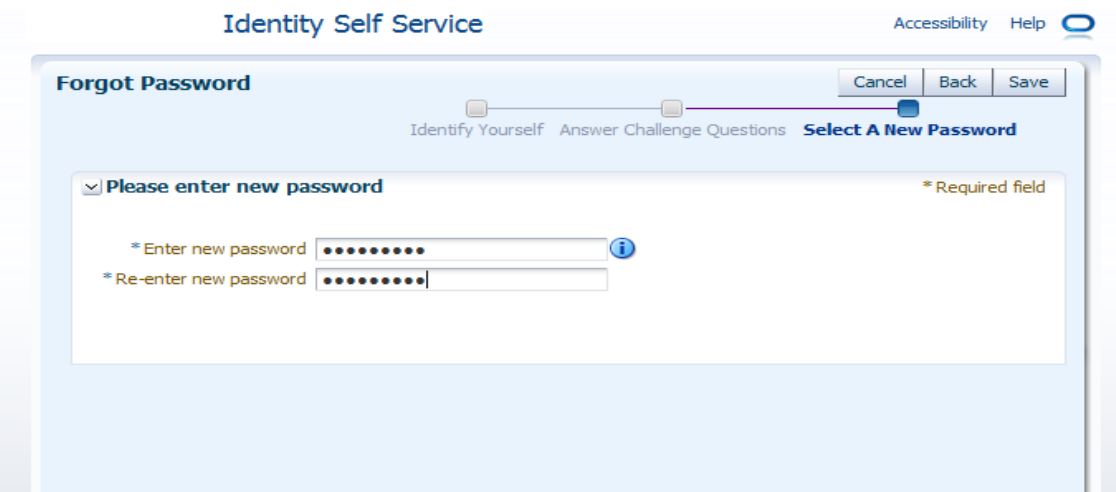

*Note*: password history and complexity requirements are shown when **i** is clicked. If any password requirement is not met, the system displays an invalid password error.

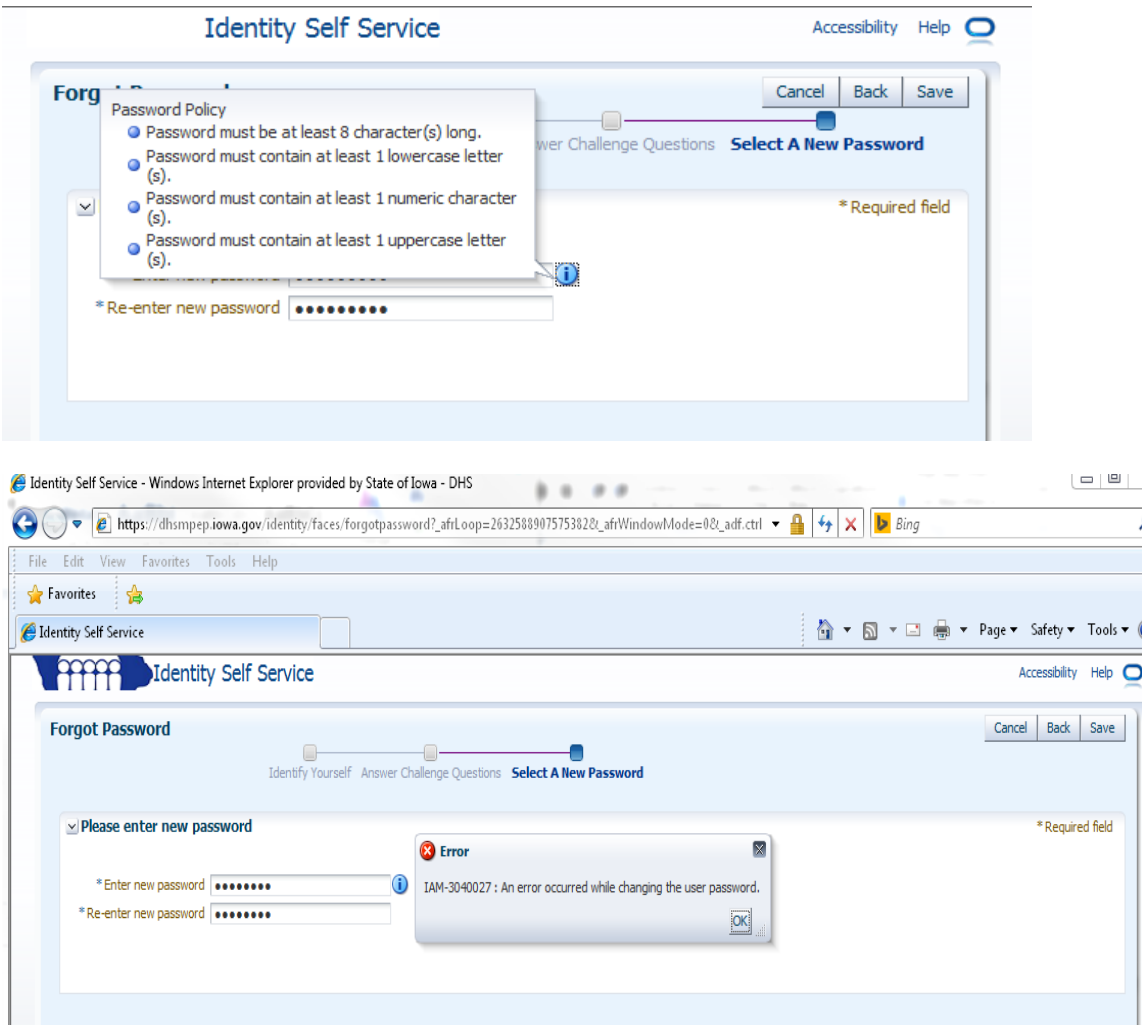

7. The system then updates your password. You can navigate back to the main login page by clicking on Back to Login.

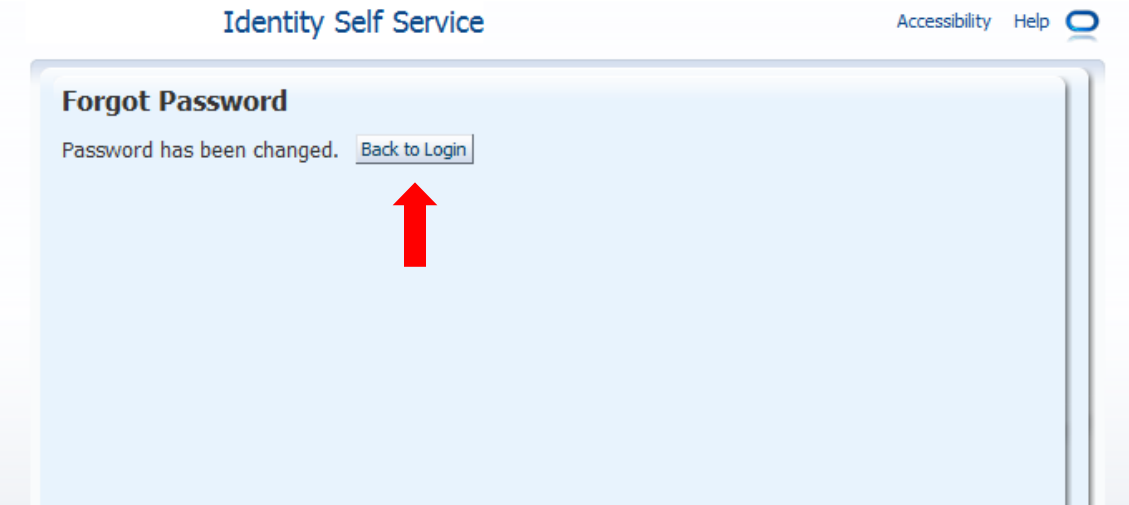

If you have any issues with the above process or are unable to logging after attempting to reset password you can contact MPEP Support at 1-855-889-7985 Monday- Friday 7A.M. to 6P.M. or by email at **IMEMPEPSupport@dhs.state.ia.us**